## Freies WLAN am Alten Rathaus

#### 1. Netzwerk auswählen

- WLAN einschalten.
- Mit Heidelberg4you verbinden.
- Internet Browser öffnen.
- Die folgende Seite wird angezeigt.

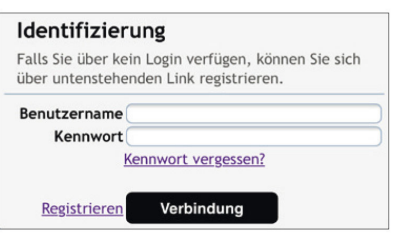

- Klicken Sie auf Registrieren.

### 2. Registrieren

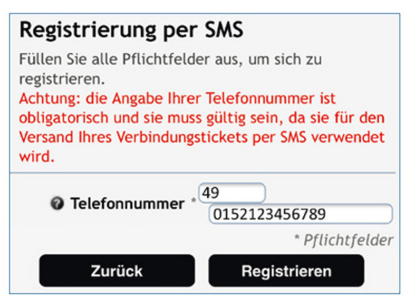

- Erstes Feld: Ländervorwahl (für Deutschland 49).

- Zweites Feld: Handynummer eingeben.
- Auf Registrieren klicken.

#### 2. Registrieren

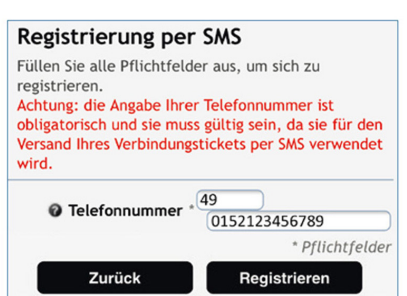

- Erstes Feld: Ländervorwahl (für Deutschland 49).
- Zweites Feld: Handynummer eingeben.
- Auf Registrieren klicken.

Der Rathausplatz ist auch aufgrund der Initiative des Stadtteilvereins Rohrbach zu einem Schmuckstück geworden. Nun haben wir überlegt, dass der Platz durch einen öffentlichen WLAN Zugang weiter aufgewertet würde. Die Stadt Heidelberg unterstützt unsere Initiative und hat die Anschaffung und Installation der Hardware übernommen. Der Stadtteilverein trägt die laufenden Kosten für den Zugang.

Und so können Sie das WLAN nutzen:

- ÷ Suchen Sie in den WLAN Einstellungen Ihres Handys das Netzwerk Heidelberg4U.
- ÷ Klicken Sie auf mit diesem Netzwerk verbinden.
- ÷ Rufen Sie Ihren Internetbrowser auf. Sie werden nun aufgefordert sich zu identifizieren.
- ÷ Klicken Sie auf Registrieren.
- ÷ Das folgende Dialogfeld ist ein wenig merkwürdig: in das obere Feld geben Sie die Länderkennzahl ohne Nullen oder Pluszeichen ein. Also für Deutschland zum Beispiel 49. in das untere Feld geben Sie Ihre Telefonnummer ein, nun aber mit der Null.
- ÷ Klicken Sie auf registrieren.
- ÷ Sie erhalten nun eine SMS mit ID und Kennwort.
- ÷ Diese Angaben müssen Sie nun in die Anmeldemaske übertragen. In der Maske steht allerdings nicht ID sondern Benutzername.
- ÷ Klicken Sie nun auf Verbindung und Sie können online gehen.

Diese Prozedur müssen Sie zum Glück nur einmal durchlaufen. Wenn Sie wieder an den Rathausplatz kommen, genügt es, das WLAN Heidelberg4U auszuwählen und Sie können online gehen.

# Stadtteilverein Rohrbach